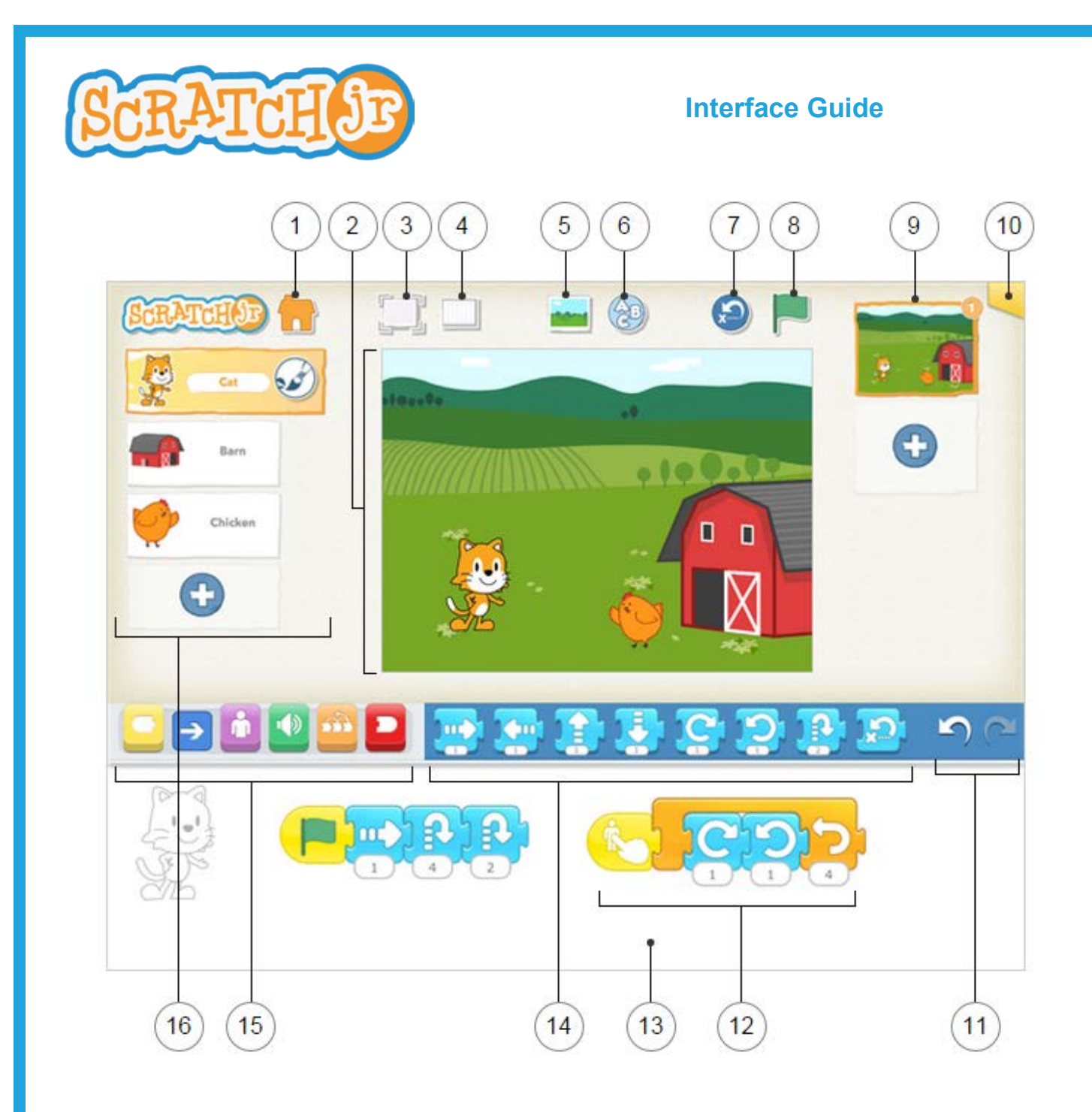

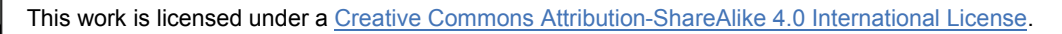

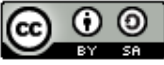

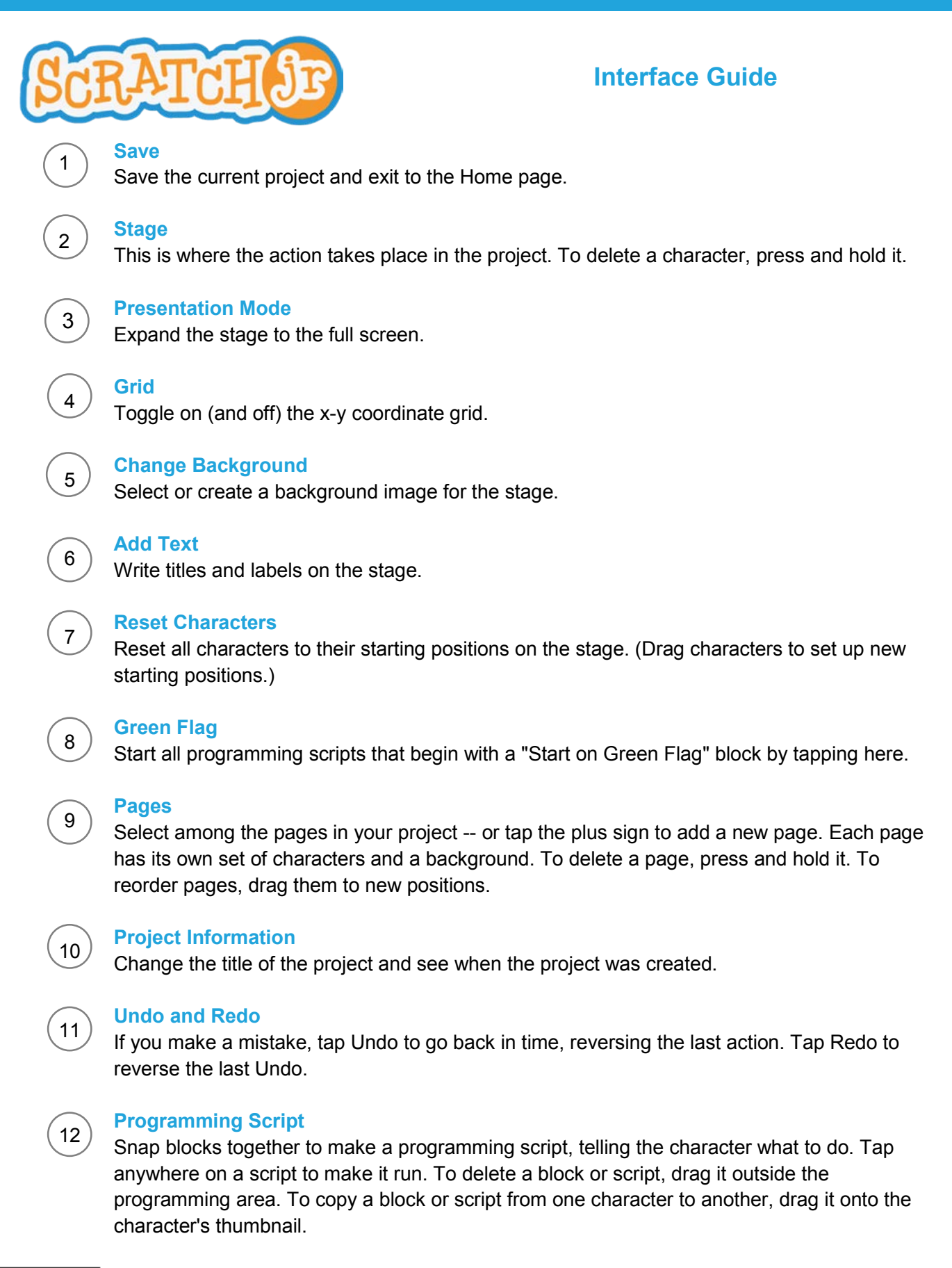

This work is licensed under a Creative Commons Attribution-ShareAlike 4.0 International License.

# **Interface Guide**

#### **Programming Area**

This is where you connect programming blocks to create scripts

## **Blocks Palette**

This is the menu of programming blocks. Drag a block into the programming area, then tap on it to see what it does.

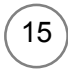

13

14

### **Block Categories**

This is where you can select a category of programming blocks: Triggering Blocks (Yellow), Motion (Blue), Looks (Purple), Sounds (Green), Control (Orange), End Blocks (Red).

#### $16<sup>^</sup>$ **Characters**

Select among the characters in your project -- or tap the plus sign to add a new one. Once a character is selected, you can edit its scripts, tap its name to rename it, or tap the paintbrush to edit its image. To delete a character, press and hold it. To copy a character to another page, drag it to the page thumbnail.

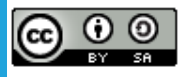